# 須坂市公共施設予約システム 利用者マニュアル

- 
- 連絡先、パスワード変更 インスコン インスコン P3 【社会体育】
- ログイン、利用申込 P4~6【社会体育】
- スマートロック開錠について インスコン P7 【共通】
- 利用者登録 P2・3【共通】

1

利用者登録

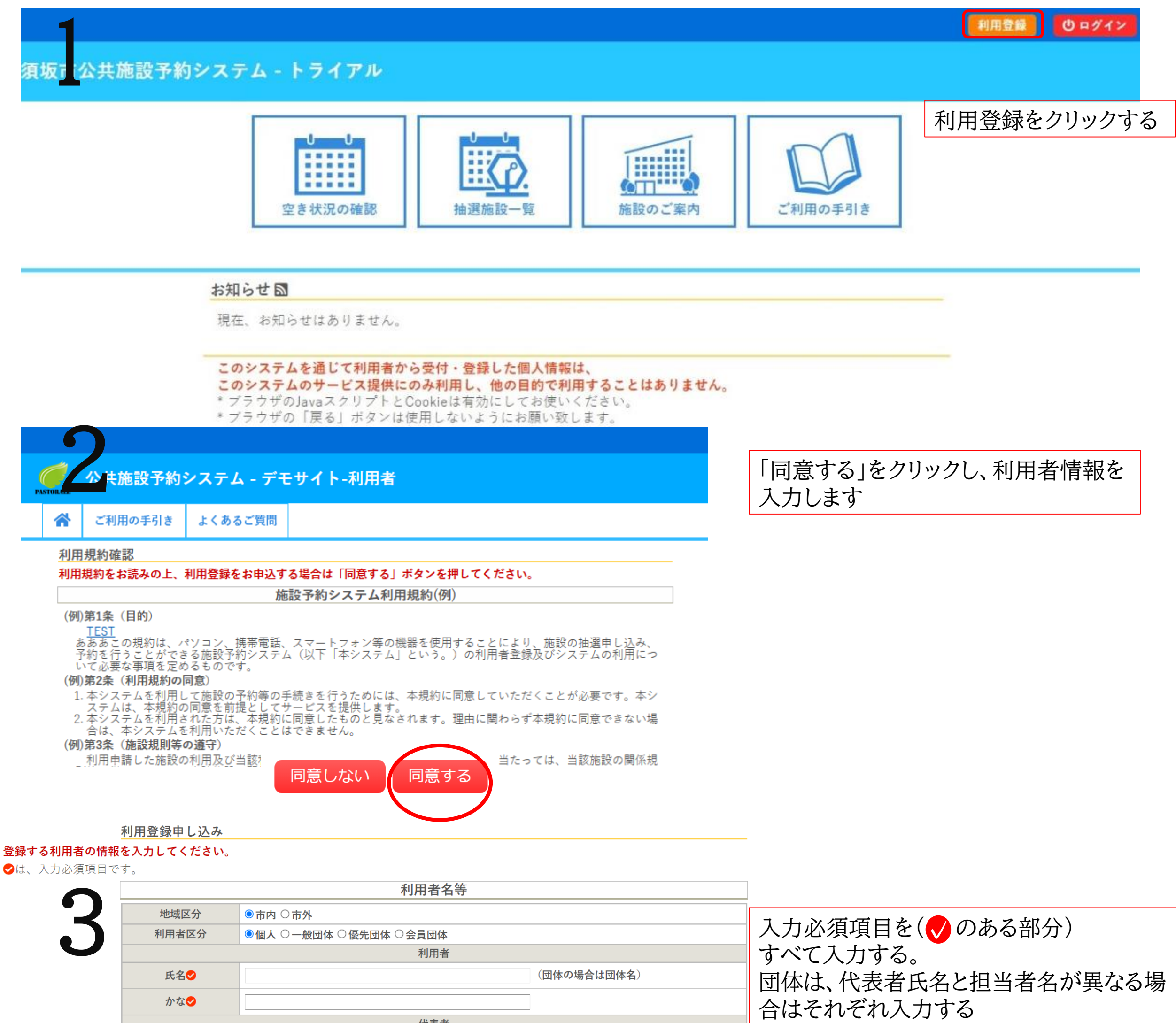

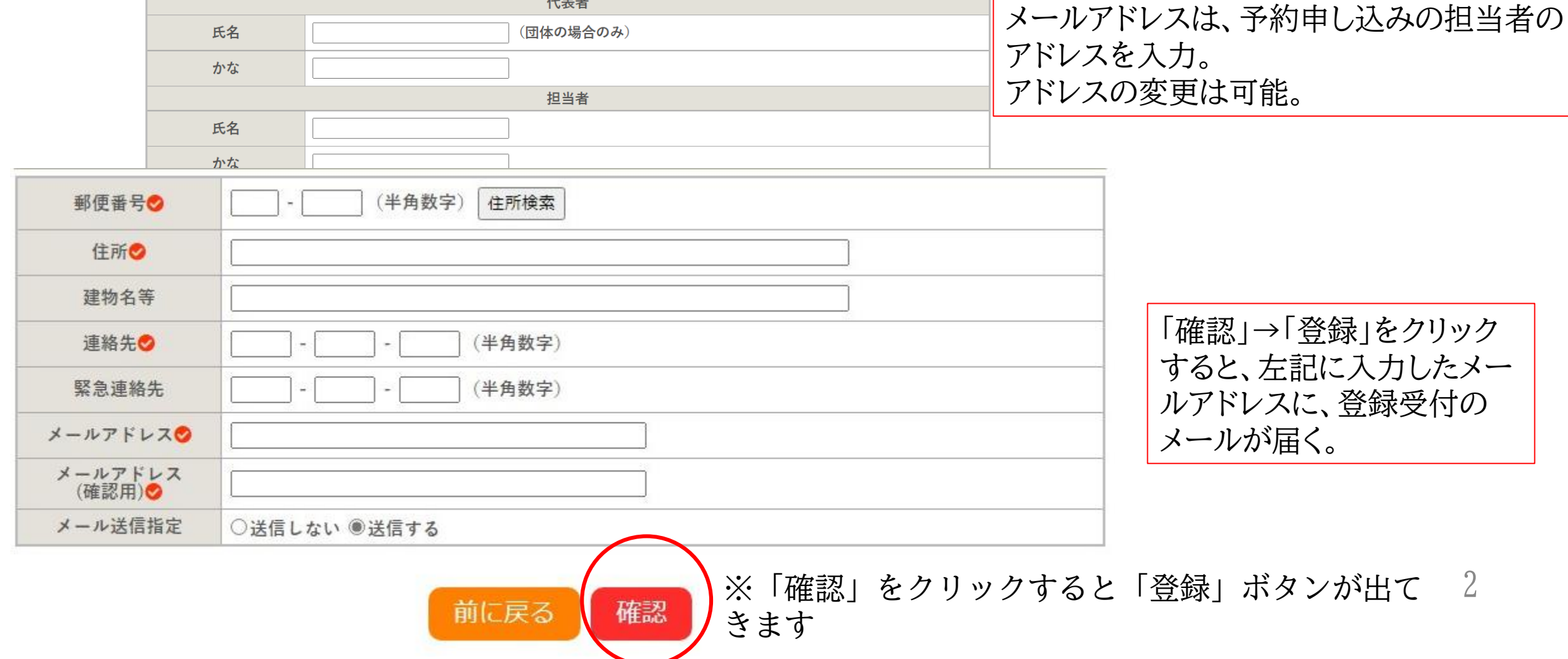

代表者

予約システムから施設予約申請を行う場合は、利用者登録が必要です。 受付可否についてもメールでお知らせしますので、全団体登録してください。

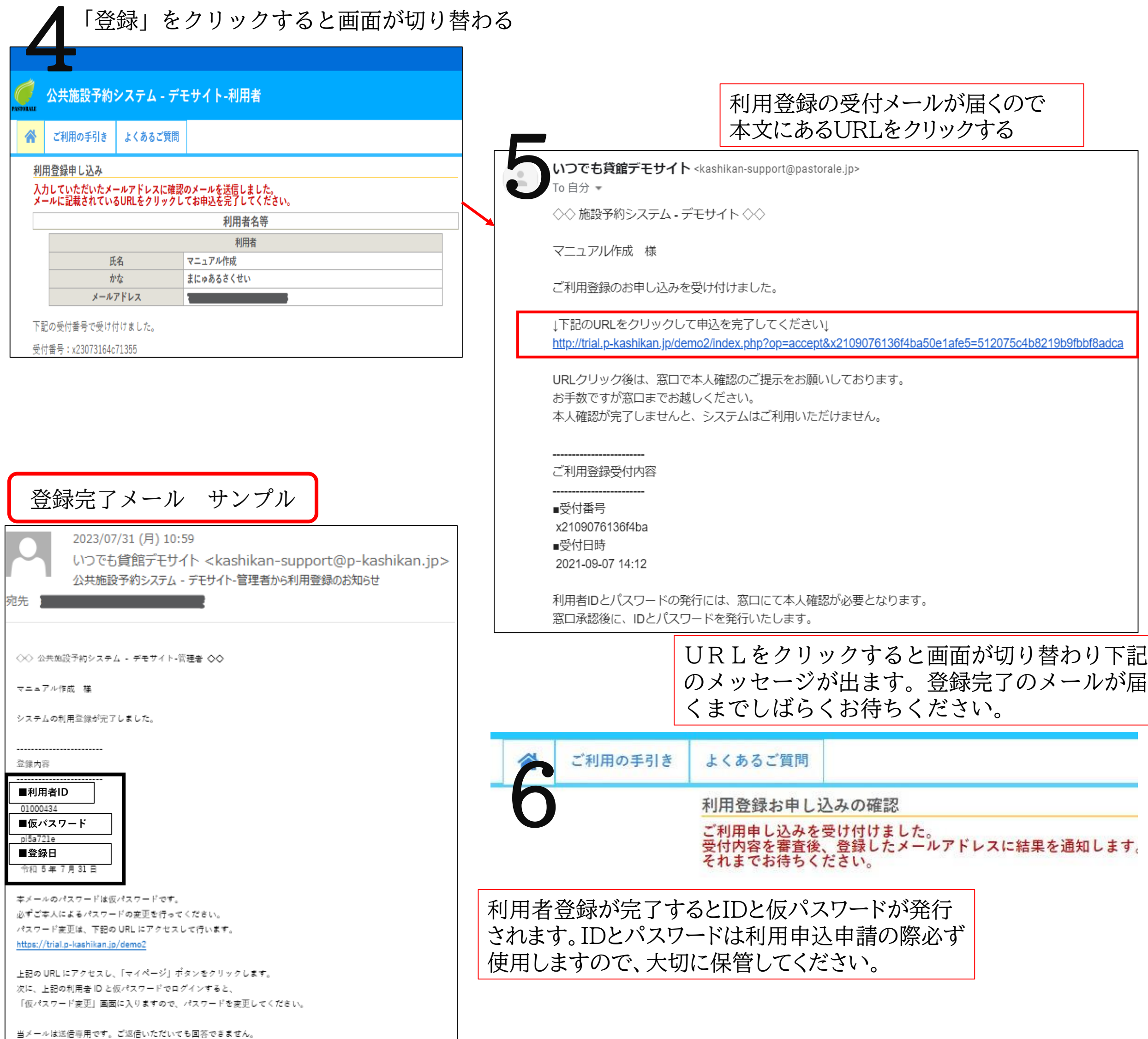

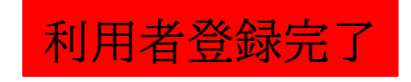

#### 「登録」をクリックすると画面が切り替わる

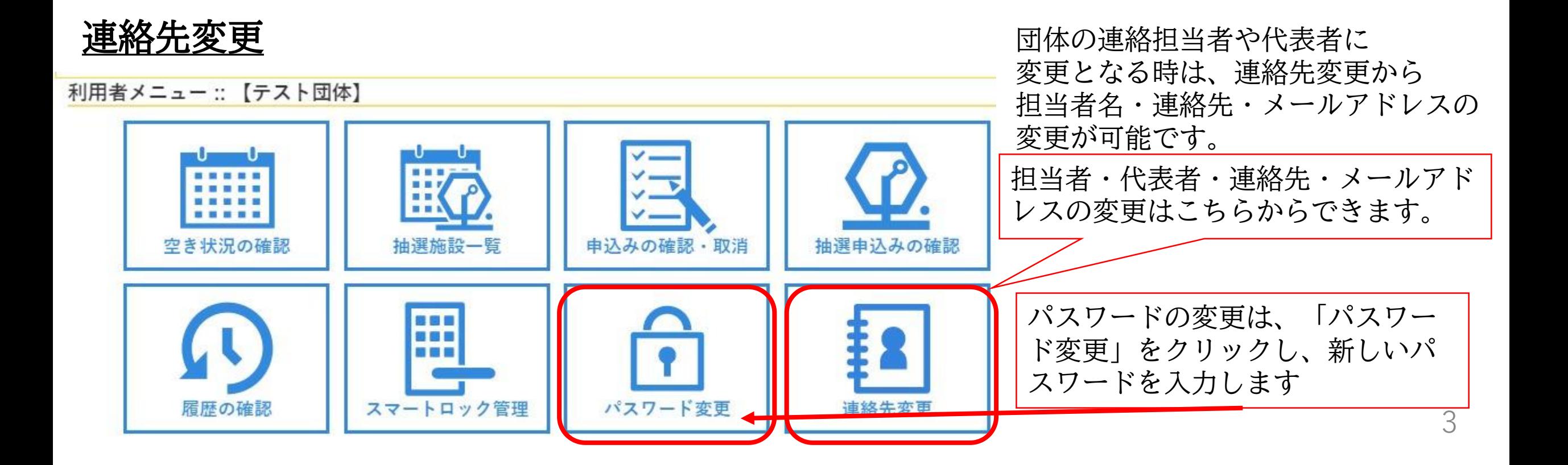

4

## <u>ログイン</u>

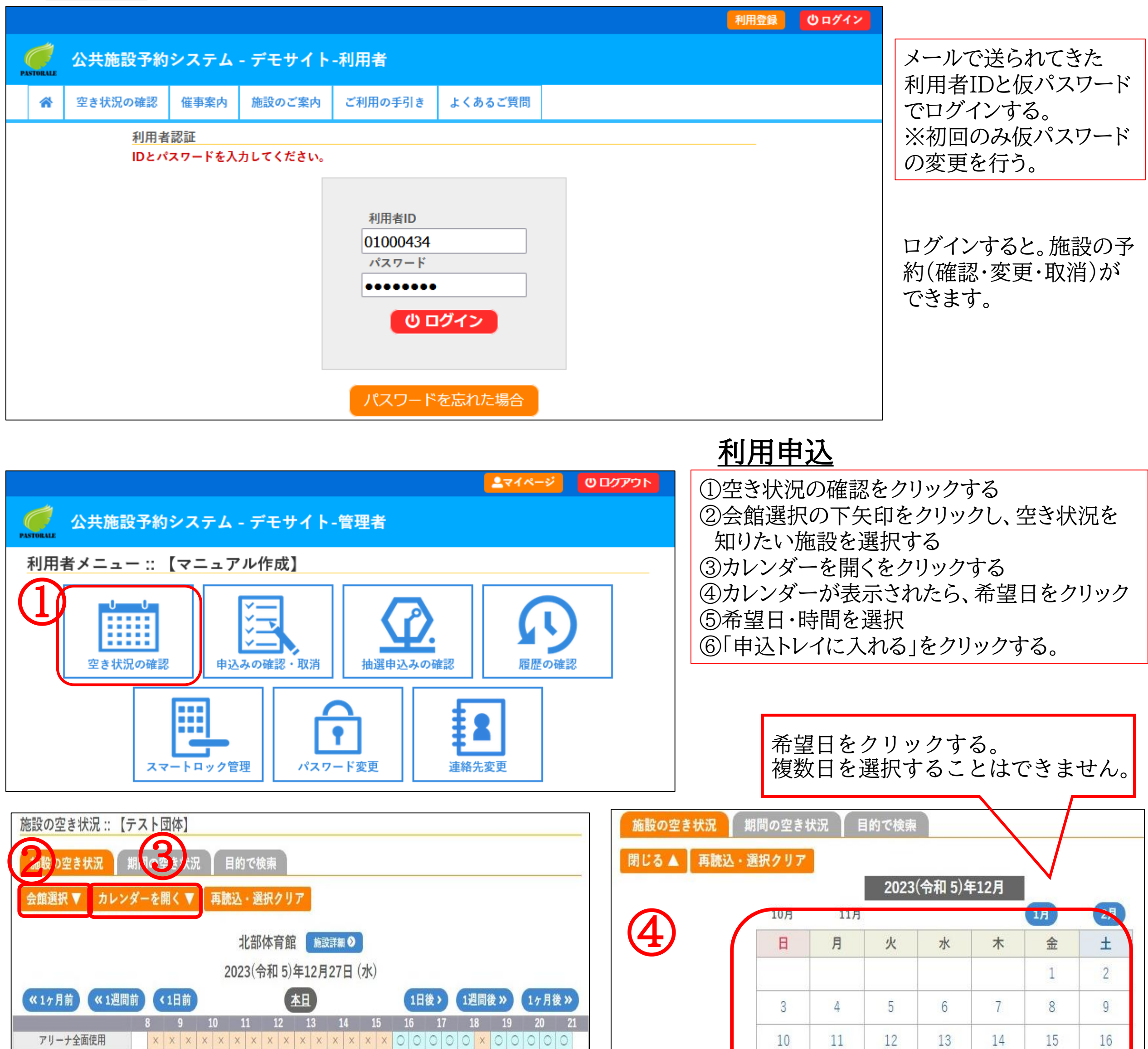

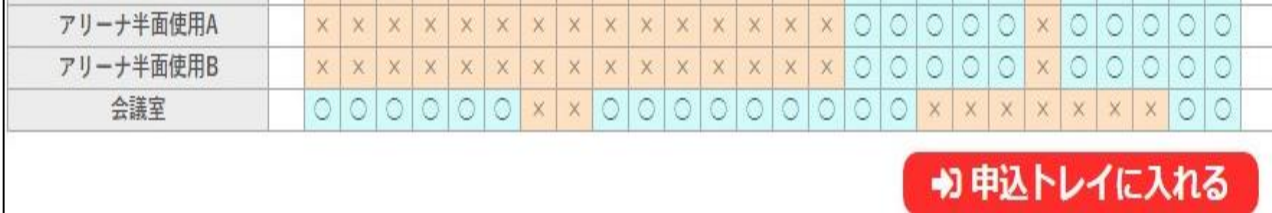

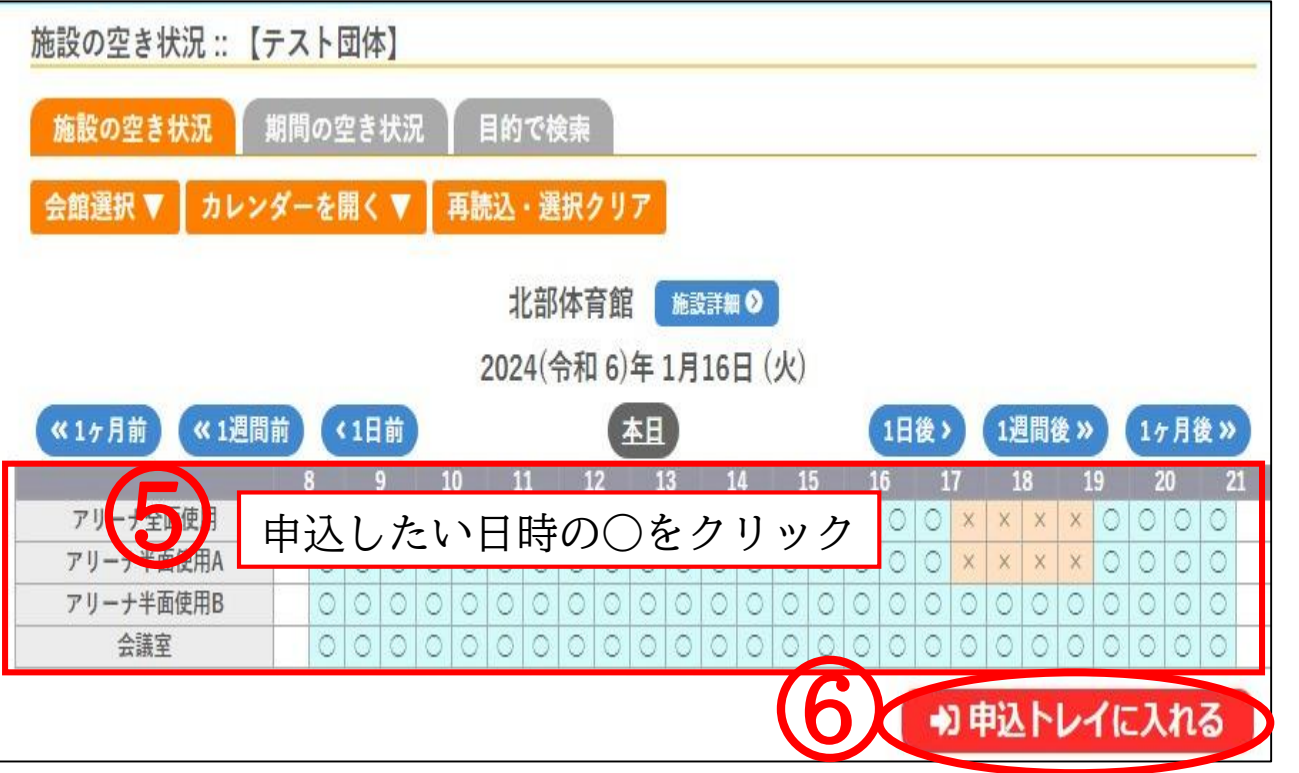

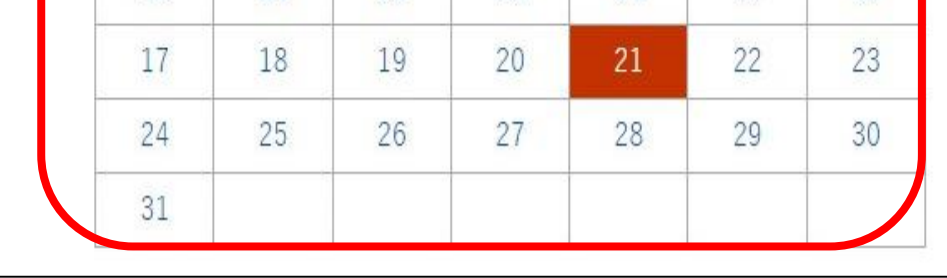

5

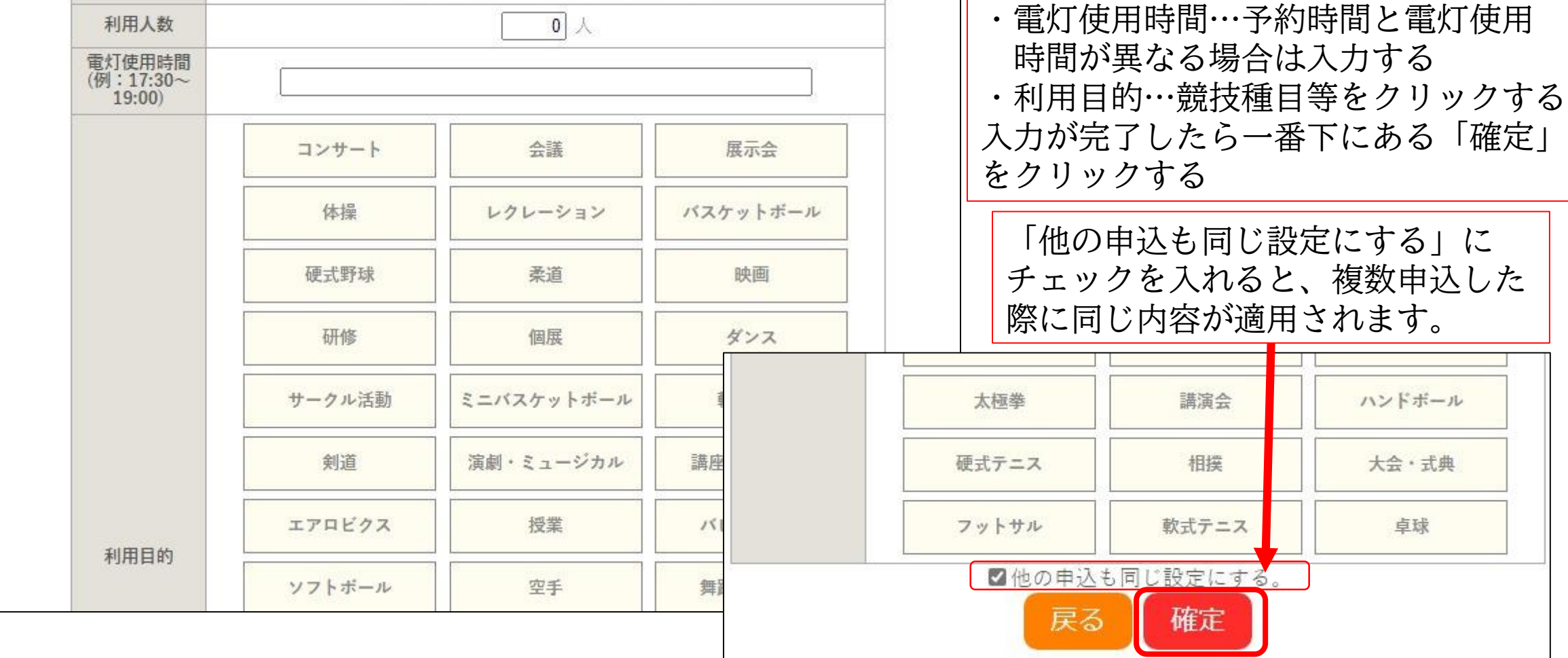

・利用人数…人数を入力

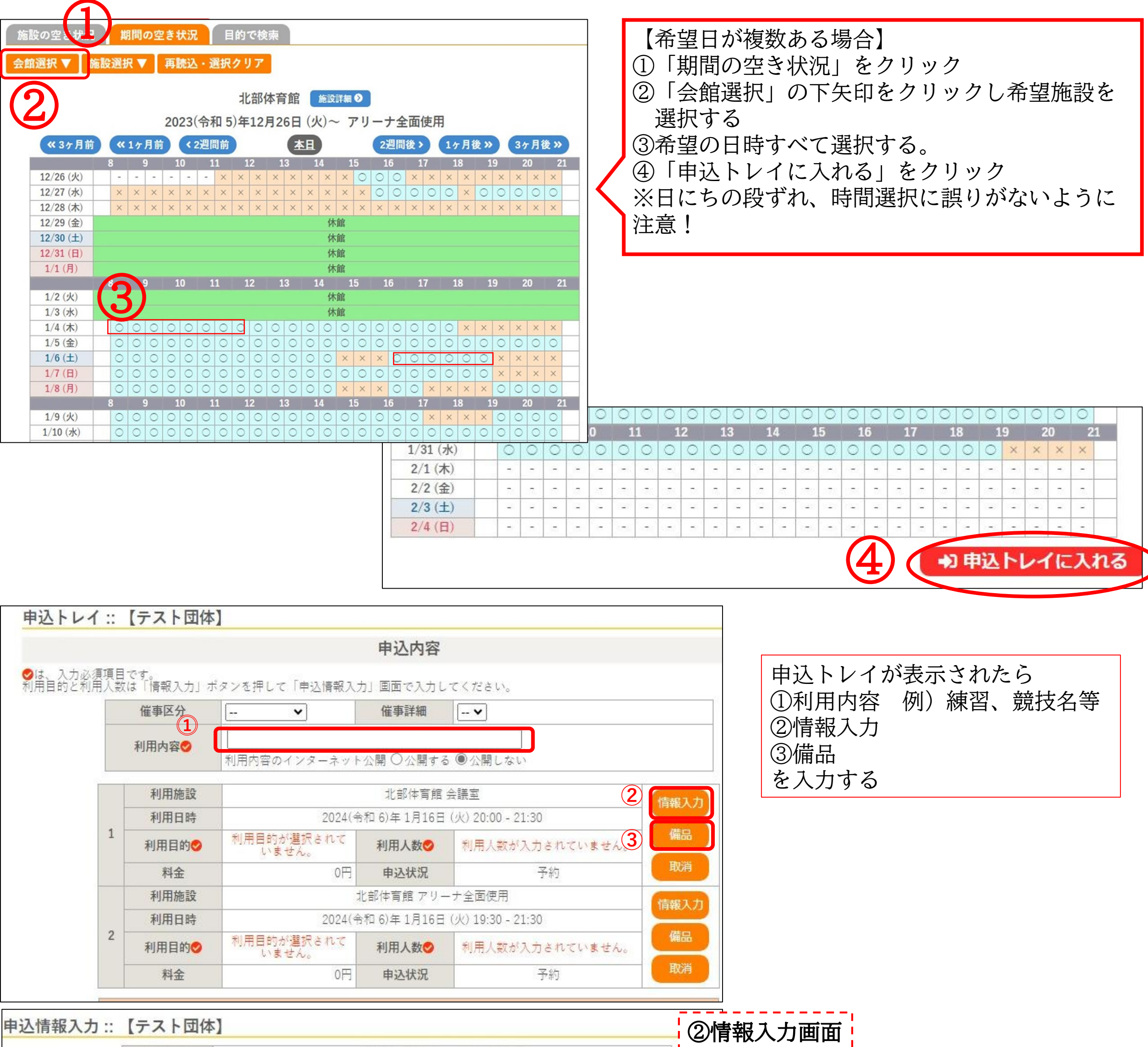

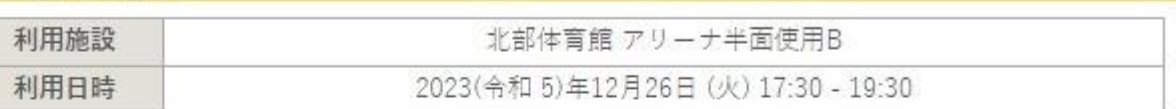

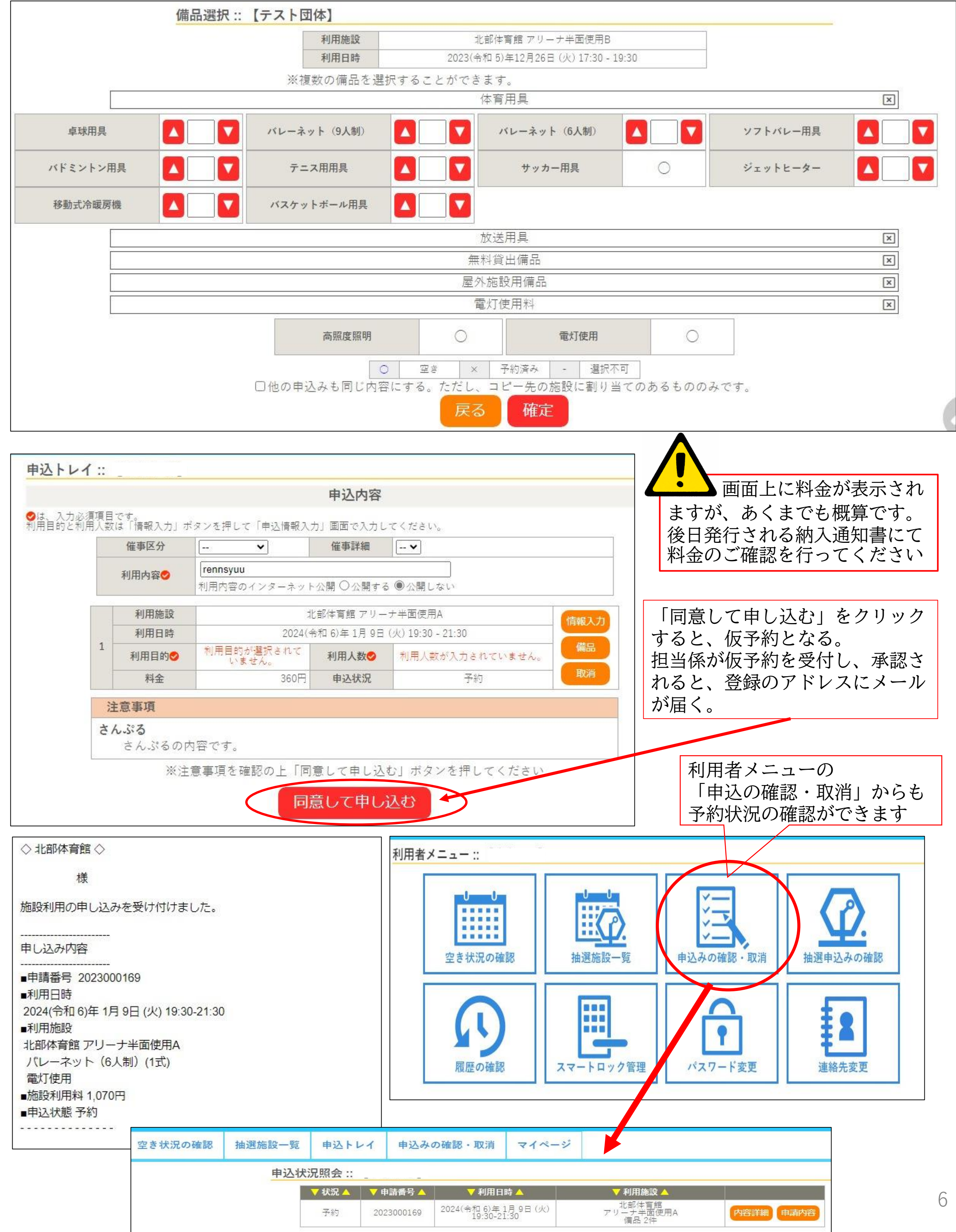

## ③備品画面 使用する用具の数量・電灯を選択

最後に「確定」をクリックする

7

**・施設使用前**

①蓋を開ける ②メールで送られてきた暗証番号(PINコード)を押す。 ③「LOCKSTATE」を押してボックスを開く。 のボックスの中からカギを取り出し、 ボックスを閉じて「LOCKSTATE」を押す。 ⑤施設の扉を開ける。

#### **・施設施錠後**

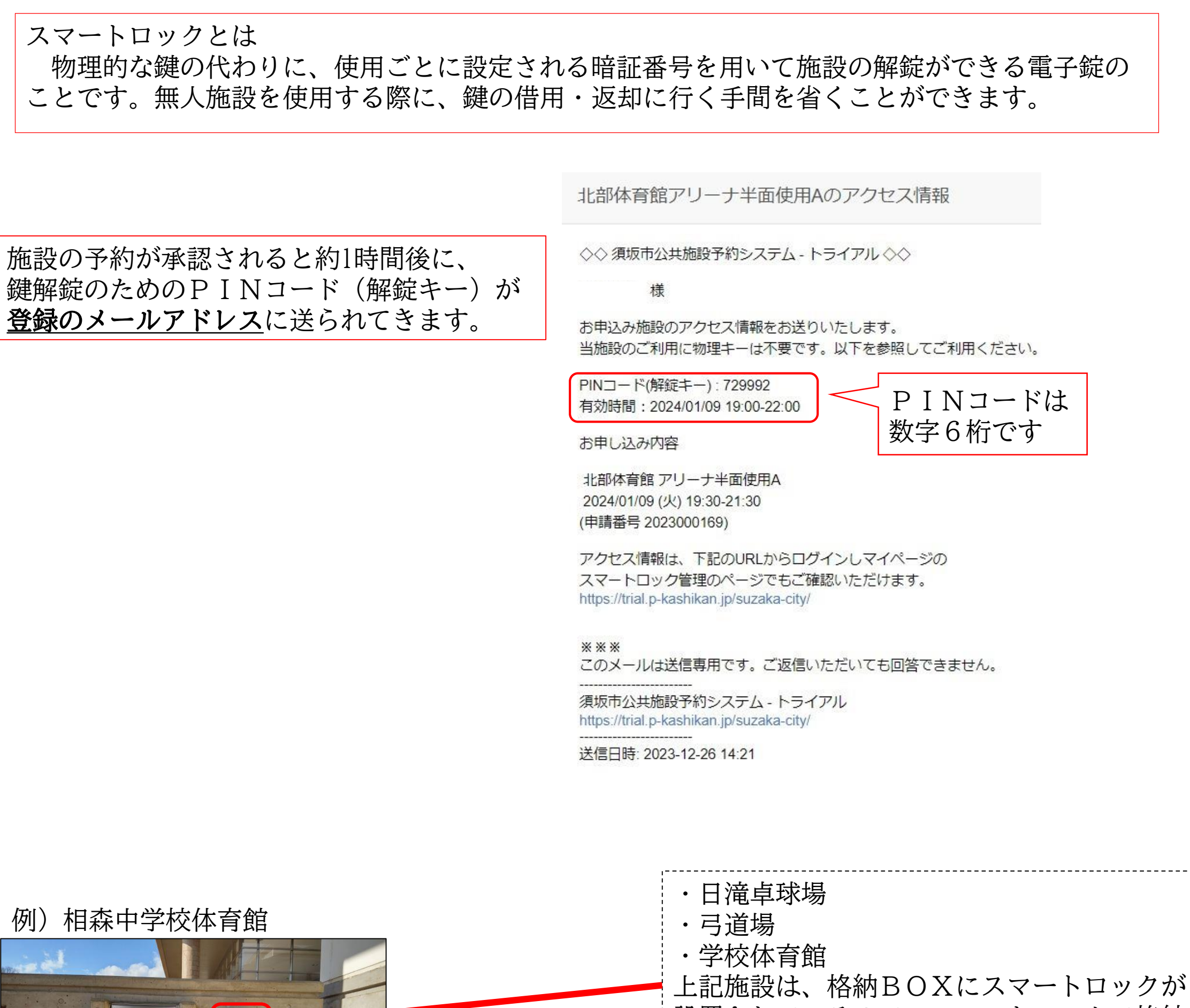

①蓋を開ける ②開錠した時と同じ暗証番号(PINコード)を押す。 ③「LOCKSTATE」を押してボックスを開く。 ④ボックスの中にカギを戻し、 ボックスを閉じて「LOCKSTATE」を押す。

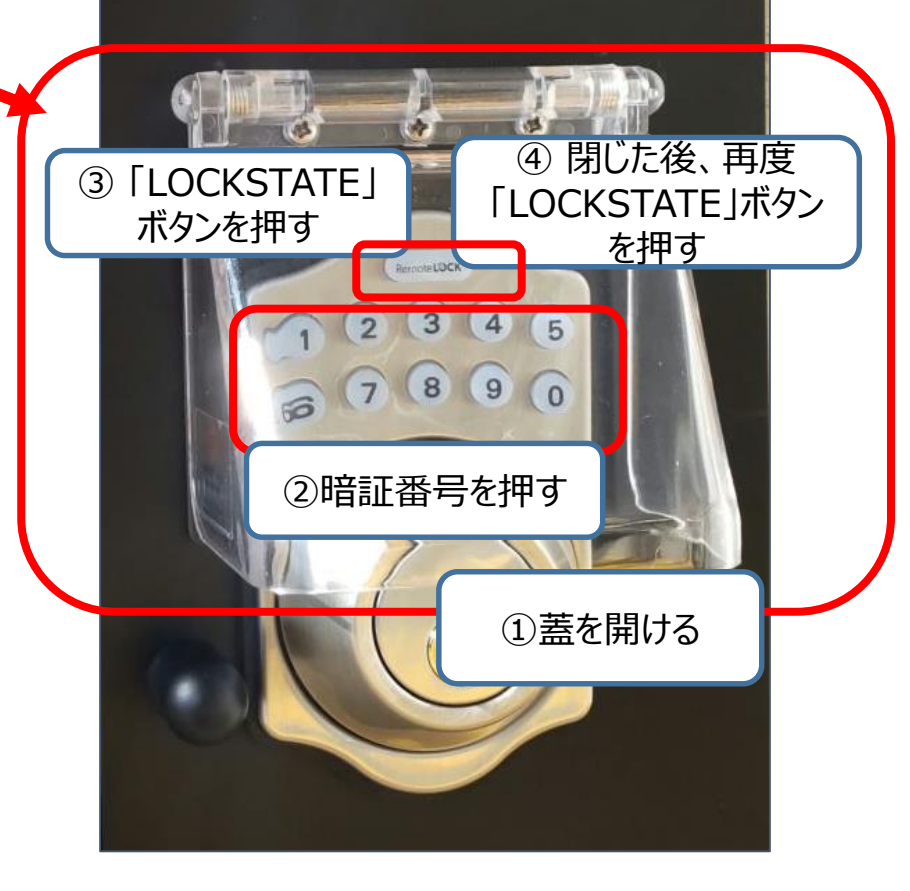

設置されているので、スマートロックで格納 BOXを開錠後物理鍵を取り出し、鍵で施設 の開錠を行ってください

拡大図

上記以外の施設は 扉にスマートロック が直接ついているの で、スマートロック のみ操作し開錠でき ます。